# **brother.**

# P-touch<br>2430PC<br>2700

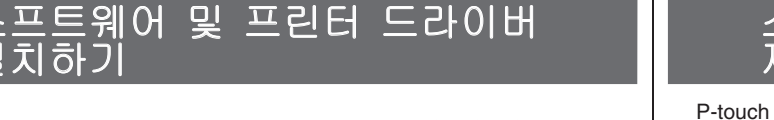

### 소프트웨어 및 프린터 드라이버 설치 하기

설치하기

## P-touch Editor 도움말 사용 방법

## 소프트웨어 설치 설명서 한국어

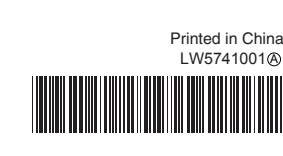

#### **CD-ROM** 주의 사항

- CD-ROM 이 긁히지 않게 주의하십시오 .
- CD-ROM 을 극심한 고온 또는 저온 환경에 노출하지 마십시오 .
- CD-ROM 위에 무거운 물체를 올려 놓거나 CD-ROM 에 힘을 가하지 마십
- 시오 . • CD-ROM 에 포함된 소프트웨어는 구입한 기기에서만 사용할 수 있습니다 . 사무실 등에서 사용할 경우 여러 대의 PC 에 설치할 수 있습니다 .

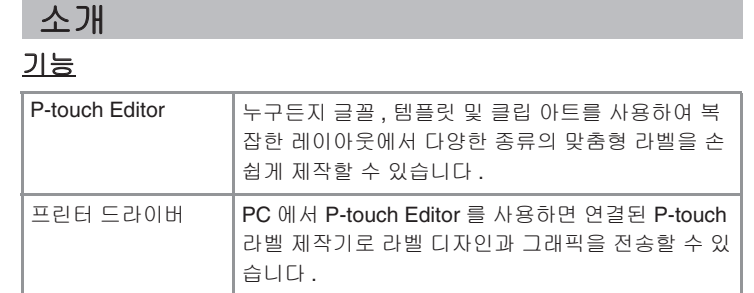

설치하기 전에 시스템 구성이 다음 요구 사항을 충족하는지 확인하십시오 .

#### 시스템 요구 사항

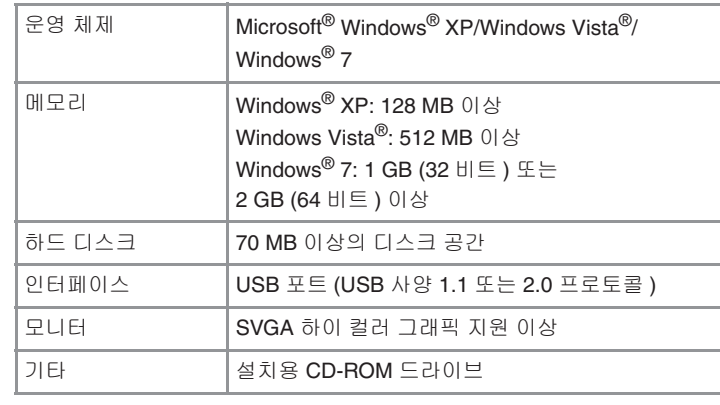

Microsoft, Windows 및 Windows Vista 는 미국 Microsoft Corporation 의 등록 상표입니다 .

본 문서에 사용된 다른 소프트웨어 또는 제품 이름은 해당 소프트웨어 와 제품을 개발한 회사의 상표 또는 등록 상표입니다 .

#### **P-touch Editor** 및 프린터 드라이버 설치하기

소프트웨어 설치 절차는 컴퓨터의 OS 에 따라 다릅니다 . 설치 절차는 통보 없 이 변경될 수 있습니다 .

## 컴퓨터를 시작하고 CD-ROM 드라이브에 CD-ROM 을 넣습니다 .

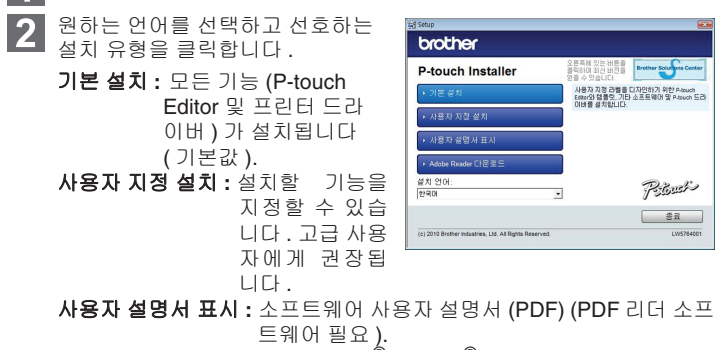

트웨어 필요 ). **Adobe Reader** 다운로드 **:** Adobe® Reader® 다운로드 페이지로 연결 되는 링크가 표시됩니다 .

- 라이센스 계약을 주의 깊게 읽으십시오 . 라이센스 계약의 조항에 동의 .<br>하면 [ 예 ] 를 클릭해서 설치를 계속 진행하십시오 . 화면에 나타나는 지침을 따르십시오 .
- **Add-In** 기능을 함께 사용할 Microsoft<sup>®</sup> Office 애플리케이션을 선택하 **14** 고 [ 다음 ] 을 클릭합니다 . (Add-In 기능을 사용하면 Microsoft® Office 애플리케이션에서 직접 라

벨을 제작할 수 있습니다 .) 화면에 나타나는 지침을 따르십시오 . **Windows® 7** 의 경우  $\bigcirc$ )을 클릭하고 [ 장치 및 프린터 ] 로 이동합니다 .

자세한 내용은 Windows® 도움말을 참조하십시오 .

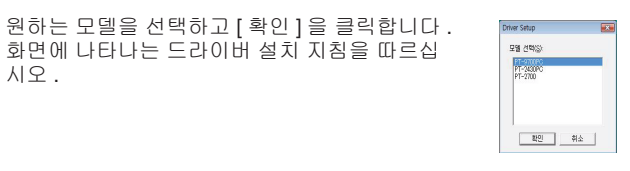

메시지가 표시되면 USB 케이블을 사용하여 프린터를 컴퓨터에 연결한 **6** 다음 , 프린터 전원을 켭니다 .

온라인으로 프린터를 등록하라는 메시지가 표시되면, 등록 방법을 선택 하고 [ 다음 ] 을 클릭합니다 . 온라인상에서 제품 등록을 선택한 경우 , 새 창에 기본 인터넷 브라우저가 실행됩니다 . 지침을 따라 프린터를 등록 합니다 .

[ 마침 ] 을 클릭합니다 . 이제 소프트웨어 설치가 완료됩니다 . 지침이 표 시되면 컴퓨터를 다시 시작합니다 .

[ 장치 ] 탭을 클릭하고 "Brother PT-XXXX" 을 ( 를 ) 선택합니다 . 그런 다 음 [ 제거 ] 를 클릭합니다 .

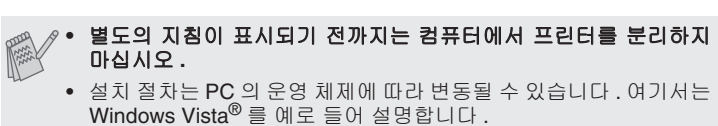

[ 인쇄 서버 속성 ] 창을 닫습니다 . 프린터 드라이버 설치가 제거되었습니다

소프트웨어를 시작합니다 . [ 시작 ] – [ 모든 프로그램 ( 프로그램 )] – [Brother P-touch] – [P-touch Editor 5.0] 을 클릭해서 P-touch Editor 5.0 을 시작합니다 . **10**

• 소프트웨어에 대한 자세한 내용은 "소프트웨어 사용자 설명서"(PDF) 를 참조하십시오 .

• [ 시작 ] – [ 모든 프로그램 ] – [Brother P-touch] – [ 설명서 ] – [P-touch] – [ 소프트웨어 사용자 설명서 ] 를 클릭해서 " 소프트웨 어 사용자 설명서 "(PDF) 를 확인할 수 있습니다 .

다음 단계에서는 "PT-XXXX" 을 ( 를 ) 프린터 이름으로 간주하십시오 . 다음 화 면에 나온 프린터 이름은 구입한 프린터 이름과 다를 수 있습니다

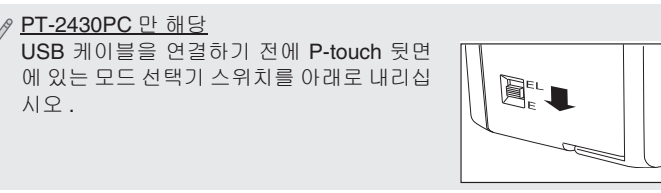

 $\boxed{7}$  프린터가 검색되면 드라이버가 자동으로 설치됩니다.

 $\vert 5 \vert$ 

Macintosh® 를 시작하고 CD-ROM 드라이브에 CD-ROM 을 넣습니다 . "PT\_Series"(CD-ROM) 아이콘을 두 번 클릭합니다 .

P-touch Editor 의 설치 제거 절차는 사용 중인 운영 체제에 따라 다릅니다 . 다음 단계에서는 "PT-XXXX" 을 ( 를 ) 프린터 이름으로 간주하십시오 .

## **P-touch Editor** 설치 제거하기

- 2 "Mac OS X" 폴더에 있는 "Brother PT-XXXX Driver.pkg" 를 두 번 클릭 합니다 . 드라이버 설치 프로그램이 시작됩니다 . 화면에 나타나는 지침 을 따르십시오 .
- $3$  설치가 완료된 후 아래와 같은 화면이 표시되면 [ 닫기 ] 를 클릭합니다 . 그러면 프린터 드라이버 설치가 완료됩니다 . 그 다음 , P-touch Editor 5.0 을 설치하십시오 .

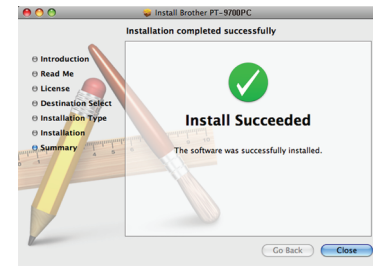

## **Windows® XP** 의 경우

[ 제어판 ] 에서 [ 프로그램 추가 또는 제거 ] 로 이동합니다 . [ 프로그램 추가 또는 제거 ] 대화 상자가 나타납니다 . **Windows Vista®/Windows® 7** 의 경우

 $\overline{5}$  설치가 완료되고 " 소프트웨어 설치를 완료하려면 " 재시동 " 을 클릭하 십시오 ." 메시지가 표시되면 [ 재시동 ] 을 클릭합니다 . Macintosh<sup>®</sup> 가 다시 시작됩니다 . 소프트웨어 설치가 완료됩니다 .

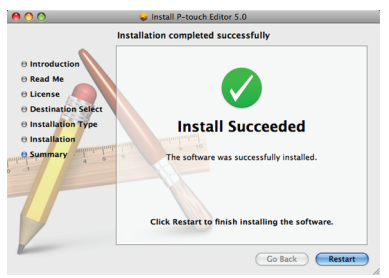

[ 제어판 ] 에서 [ 프로그램 ] 으로 이동한 다음 , [ 프로그램 및 기능 ] 을 엽니다 . [ 프로그램 제거 또는 변경 ] 대화 상자가 나타납니다 .

"Brother P-touch Editor 5.0" 을 선택하고 [ 제거 (XP)/ 설치 제거<br>(Windows Vista<sup>®</sup> / Windows<sup>®</sup> 7)] 를 클릭합니다 .

• P-touch Editor 5.0 설치가 완료되기 전까지 프린터를 Macintosh® 에 연결하지 마십시오 .

WOB 허브를 통해 프린터를 Macintosh® 에 연결하는 경우 , 프린터가 제대로 검색되지 않을 수 있습니다 . 이 경우 프린터를 Macintosh<sup>®</sup> 의 USB 포트에 직접 연결하십시오 .

- [ 확인 ] 을 클릭합니다 . 설치 제거 작업이 시작됩니다 . 소프트웨어가 컴퓨터에서 제거되면
- [ 유지 관리 완료 ] 대화 상자가 나타납니다 . [ 프로그램 추가 또는 제거 (XP)/ 프로그램 및 기능 (Windows Vista<sup>®</sup>/ Windows® 7)] 대화 상자를 닫습니다 .

P-touch Editor 가 설치 제거됩니다 .

## 프린터 드라이버 설치 제거하기

 $\blacksquare$  프린터를 끕니다.

**3** 

목록에서 [Brother PT-XXXX] 을 ( 를 ) 선택하고 [ 추가 ]/  $\boxed{+}$  을 다시 클 릭해서 [ 프린터 목록 ]/[ 프린트 & 팩스 ] 에 프린터를 추가합니다 .

## **Windows® XP** 의 경우

" 시작 " 버튼을 클릭하고 [ 프린터 및 팩스 ] 창으로 이동합니다 . **Windows Vista®** 의 경우 [ 제어판 ] 에서 [ 하드웨어 및 소리 ] 로 이동한 다음 , [ 프린터 ] 를 엽니다 .

## **Windows® XP** 의 경우

"Brother PT-XXXX" 을 ( 를 ) 선택하고 [ 파일 ] – [ 삭제 ] 를 클릭합니다 . **Windows Vista®/Windows® 7** 의 경우

 $Mac$   $OS^{\circledR}$  X 가 설치된 드라이브를 두 번 클릭하고 [ 응용 프로그램 ] -[ 유틸리티 ] – [ 프린터 설정 유틸리티 ] 를 클릭합니다 . [ 프린터 목록 ] 창이 나타납니다 .

"Brother PT-XXXX" 을 ( 를 ) 선택하고 아이콘을 마우스 오른쪽 버튼으로 클릭한 다음 , [ 삭제 ](Windows Vista®)/[ 장치 제거 ](Windows® 7) 를 클 릭합니다 .

- **Mac OS**® **X 10.3.9** – **10.4.x** 의 경우 **3** "PT-XXXX" 을 ( 를 ) 선택하고  $\bigcirc$  을 클릭합니다 .
- **Mac OS**® **X 10.5.x** – **10.6** 의 경우 "Brother PT-XXXX" 을 ( 를 ) 선택하고  $\boxed{-}$ 을 클릭합니다.

**Windows® XP** 의 경우 **4.** [파일]-[서버 속성]으로 이동합니다 . **Windows Vista®** 의 경우

#### **[** 프린터 목록 **]/[** 프린트 **&** 팩스 **]** 창을 닫습니다 **.**  $\vert 4 \vert$

[ 프린터 ] 창에서 마우스 오른쪽 버튼을 클릭해서 [ 관리자로 실행 ] – [ 서버 속성 ...] 을 선택합니다 .

권한 확인 대화 상자가 나타나면 [ 계속 ] 을 클릭합니다 . [ 사용자 계정 컨 트롤 ] 대화 상자가 나타나면 암호를 입력하고 [ 확인 ] 을 클릭합니다 . **Windows® 7** 의 경우

- "UninstallPtEditor.command" 를 두 번 클릭했을 때 [ 터미널 ] 창이 나타나지 않는 경우 "UninstallPtEditor.command" 를 마우수 오른 쪽 버튼 ( 또는 Ctrl 키 + 클릭 ) 을 클릭하십시오 . 상황별 메뉴가 나 타납니다 . 상황별 메뉴에서  $[$ 터미널 ] 창을 여십시오 .
- $\bigcap$   $\bigcap$   $\bigcap$  을 클릭해서 [ 터미널 ] 창을 닫습니다.

.<br>' 응용 프로그램 " 폴더에서 "P-touch Editor 5.0" 폴더를 삭제합니다 . 3

[ 장치 및 프린터 ] 창에서 [ 팩스 ] 또는 [Microsoft XPS 문서 작성기 ] 를 선택한 다음 , 메뉴 표시줄에 나타나는 [ 인쇄 서버 속성 ] 을 클릭합니다 .

## **Windows® XP** 의 경우

## **Windows Vista®** 의 경우

[ 장치 ] 탭을 클릭하고 "Brother PT-XXXX" 을 ( 를 ) 선택합니다 . 그런 다 음 [ 제거 ...] 를 클릭합니다 . **Windows® 7** 의 경우 [ 장치 ] 탭을 클릭한 다음 , [ 드라이버 설정 변경 ] 을 클릭합니다 .

( 사용자 계정 컨트롤 메시지가 나타나면 암호를 입력하고 [ 확인 ] 을 클 릭하십시오 .) "Brother XX-XXXX" 을 ( 를 ) 선택한 다음 , [ 제거 ...] 를 클릭합니다 .

## **Windows® XP** 의 경우

이제 7 단계로 이동하십시오 . **Windows Vista®/Windows® 7** 의 경우

[ 드라이버 및 드라이버 패키지 제거 ] 를 선택한 다음 [ 확인 ] 을 클릭합 니다 .

## **P-touch Editor** 도움말 시작하기

소프트웨어를 사용한 라벨 제작 방법에 대한 세부 지침은 도움말에 설명되어 있습니다 . 다음 화면에 나온 프린터 이름은 구입한 프린터 이름과 다를 수 있습니다 .

## 시작 버튼에서 시작하기

 $\boxed{2}$ 

[ 시작 ] – [ 모든 프로그램 ( 프로그램 )] – [Brother P-touch] – ш [P-touch Editor 5.0] 을 클릭합니다 .

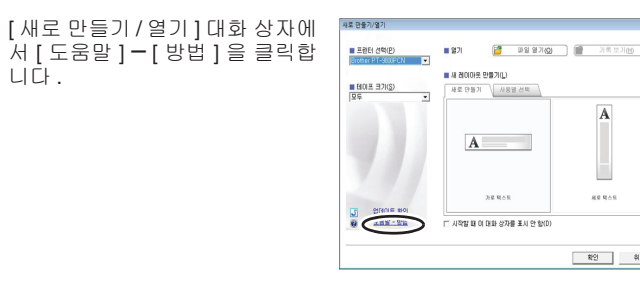

 $\begin{array}{c|c|c|c|c} \hline \text{R9} & \text{M2} \end{array}$ 

## **P-touch Editor** 및 프린터 드라이버 설치하기

소프트웨어 설치 절차는 컴퓨터의 OS 에 따라 다릅니다 . 설치 절차는 통보 없 이 변경될 수 있습니다 .

"P-touch Editor 5.0 Installer.mpkg" 을 두 번 클릭합니다 . P-touch Editor 5.0 설치 프로그램이 시작됩니다 . 화면에 나타나는 지침 을 따르십시오 .

Macintosh® 가 다시 시작되면 USB 케이블을 사용하여 프린터를 Macintosh® 에 연결한 다음 , 프린터 전원을 켭니다 .

**Mac OS**® **X 10.3.9** – **10.4.x** 의 경우 Mac OS® X 가 설치된 드라이브를 두 번 클릭하고 [ 응용 프로그램 ] -[ 유틸리티 ] – [ 프린터 설정 유틸리티 ] 를 클릭합니다 .

**Mac OS**® **X 10.5.x** – **10.6** 의 경우 Apple 메뉴에서 [ 시스템 환경설정 ] 을 클릭하고 [ 프린트 & 팩스 ] 를 클릭합니다 .

• 이 소프트웨어를 설치하려면 관리자 권한이 있는 사용자로 로그인 해야 합니다 .

• 전원 버튼과 주 전원 스위치를 사용해서 프린터를 끄십시오 .

다음은 Mac OS® X 10.5.7 을 사용할 경우의 예시입니다 .

**Mac OS**® **X 10.3.9** – **10.4.x** 의 경우

[ 추가 ] 를 클릭하고 화면 맨 위에서 USB 를 선택합니다 . 목록에서 [PT-XXXX] 을 ( 를 ) 선택하고 [ 추가 ] 를 다시 클릭해서 [ 프 린터 목록 ] 에 프린터를 추가합니다 .

#### **Mac OS**® **X 10.5.x** – **10.6** 의 경우

[ 프린터 목록 ]/[ 프린트 & 팩스 ] 화면이 다시 표시되면 [PT-XXXX/ Brother PT-XXXX] 이 ( 가 ) 추가되었는지 확인하고 [ 프린터 목록 ]/ [ 프린트 & 팩스 ] 화면을 닫습니다 . 이제 프린터를 사용할 수 있습니다 .

## 소프트웨어 및 프린터 드라이버<br>석치 제거하기 제거하기

P-touch Editor 의 설치 제거 절차는 사용 중인 운영 체제에 따라 다릅니다 . 다음 단계에서는 "PT-XXXX" 을 ( 를 ) 프린터 이름으로 간주하십시오 .

## **P-touch Editor** 설치 제거하기

P-touch Editor 가 설치된 드라이브에서 " 응용 프로그램 " 폴더 – "P-touch Editor 5.0" 폴더 – "P-touch 설치 제거 " 폴더 – "UninstallPtEditor.command" 를 두 번 클릭합니다 . " 터미널 " 창이 나타나고 설치 제거 작업이 시작됩니다 .

 $\ell$  • 설치 제거 작업을 수행하려면 관리자 권한이 필요합니다 .

P-touch Editor 가 설치 제거됩니다 .

## 프린터 드라이버 설치 제거하기

 $\Box$  프린터를 끕니다.

#### **Mac OS**® **X 10.3.9** – **10.4.x** 의 경우

#### **Mac OS**® **X 10.5.x** – **10.6** 의 경우

Apple 메뉴에서 [ 시스템 환경설정 ] 을 클릭하고 [ 프린트 & 팩스 ] 를 클 릭합니다 .

프린터 드라이버 설치가 제거되었습니다 .

## **P-touch Editor** 도움말 시작하기

다음은 Mac® X 10.4.9 를 사용할 경우의 예시입니다 . 다음 화면에 나온 프린 터 이름은 사용 중인 프린터 이름과 다를 수 있습니다 .

#### 새로 만들기 **/** 열기 대화 상자에서 시작

새로 만들기 / 열기 대화 상자에서 [ 도움말 – 방법 ] 을 클릭합니다 .

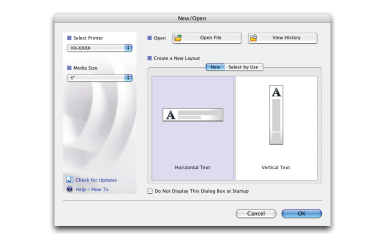

#### **P-touch Editor** 에서 시작

P-touch Editor 도움말을 시작하려면 도움말 메뉴를 클릭하고<br>[P-touch Editor 도움말 ] 을 선택합니다 .

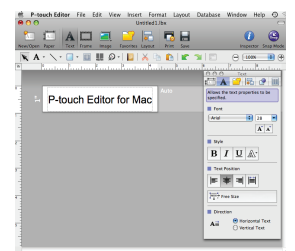

"P-touch Editor 5.0" 폴더를 삭제하기 전에 해당 폴더에 필요한 파일 이 저장되어 있지 않은지 확인하십시오 .

## 소프트웨어 및 프린터 드라이버 설치하기

#### P-touch Editor 도움말 사용 방법

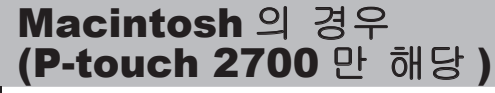